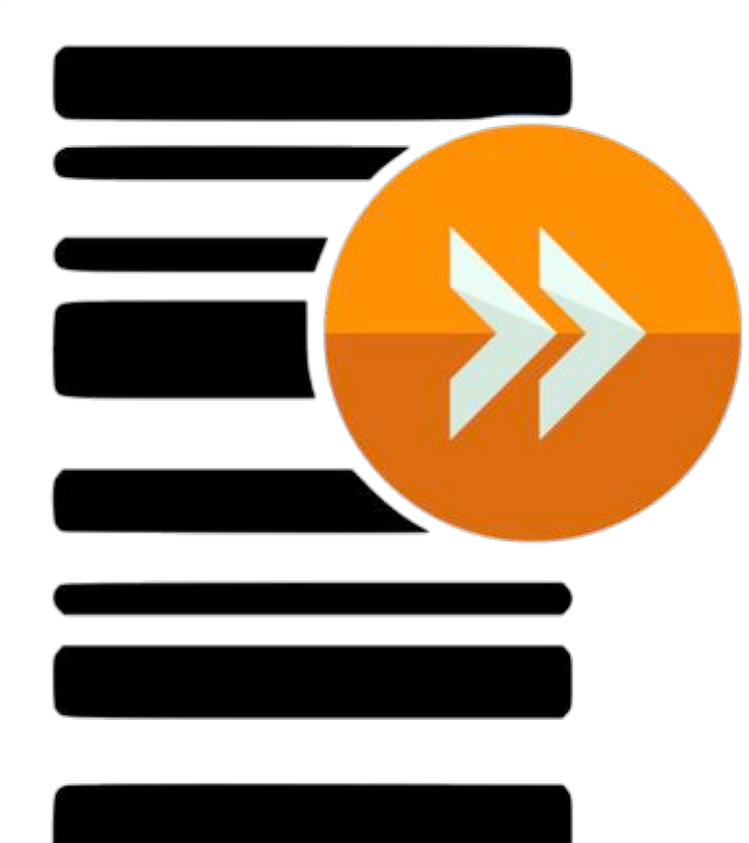

# **Scan***Forward*

Installation & Troubleshooting Guide

### **Step 1.** Download **Scan***Forward* .zip from

https://www.dropbox.com/s/oxe5x5sb1qnn78c/Scanner%20Http%20Data%20Forward%20%281 %29.zip?dl=0

| ∧<br>Name                | Date modified     | Type                     | Size   |
|--------------------------|-------------------|--------------------------|--------|
| <b>Application Files</b> | 7/08/2019 3:23 PM | File folder              |        |
| <b>PDF</b> EULA          | 7/08/2019 3:23 PM | Microsoft Edge P         | 27 KB  |
| Ħ<br>Readme              | 7/08/2019 3:23 PM | <b>Text Document</b>     | 1 KB   |
| ScannerHTTPDataForward   | 7/08/2019 3:23 PM | <b>Application Manif</b> | 6 KB   |
| es setup                 | 7/08/2019 3:23 PM | Application              | 773 KB |
|                          |                   |                          |        |

**Step 2.** Unzip the file and double click/run "setup" application file.

## **Note:** If you receive a warning like below, click Install

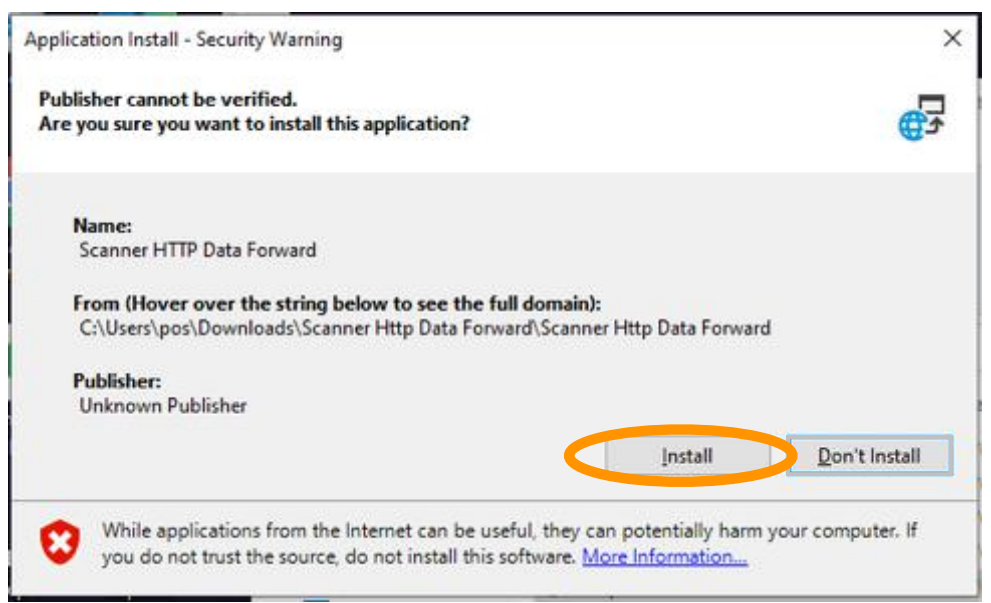

**Step 3.** After Installing, there should be a shortcut created on the desktop. There should be a small blue icon with **SF** on it in the task bar of the PC. If its not there, click small UP arrow and find the blue icon with **SF**.

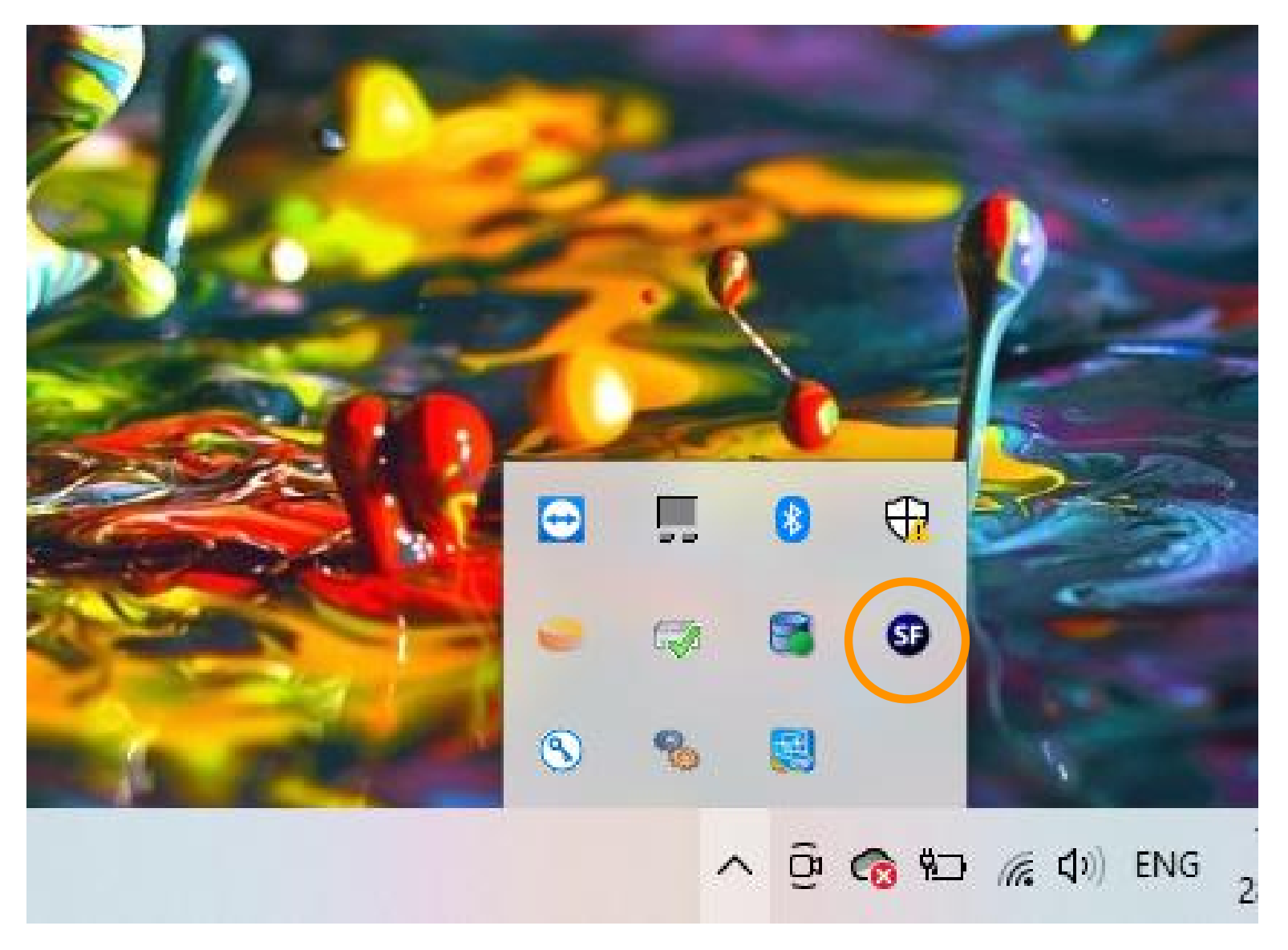

**Step 4.** Right click on small **SF** icon.

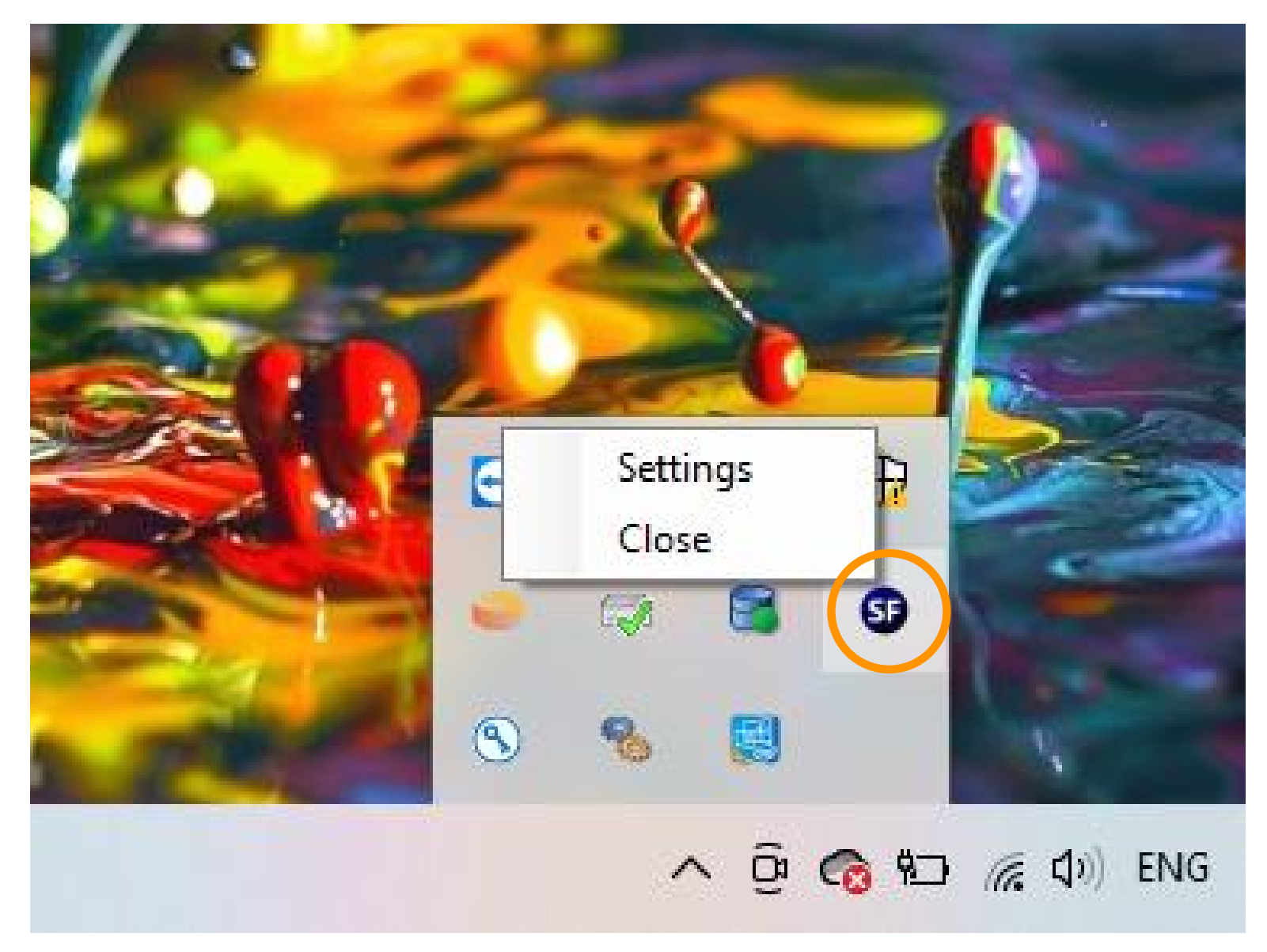

Step 5. Click Settings.

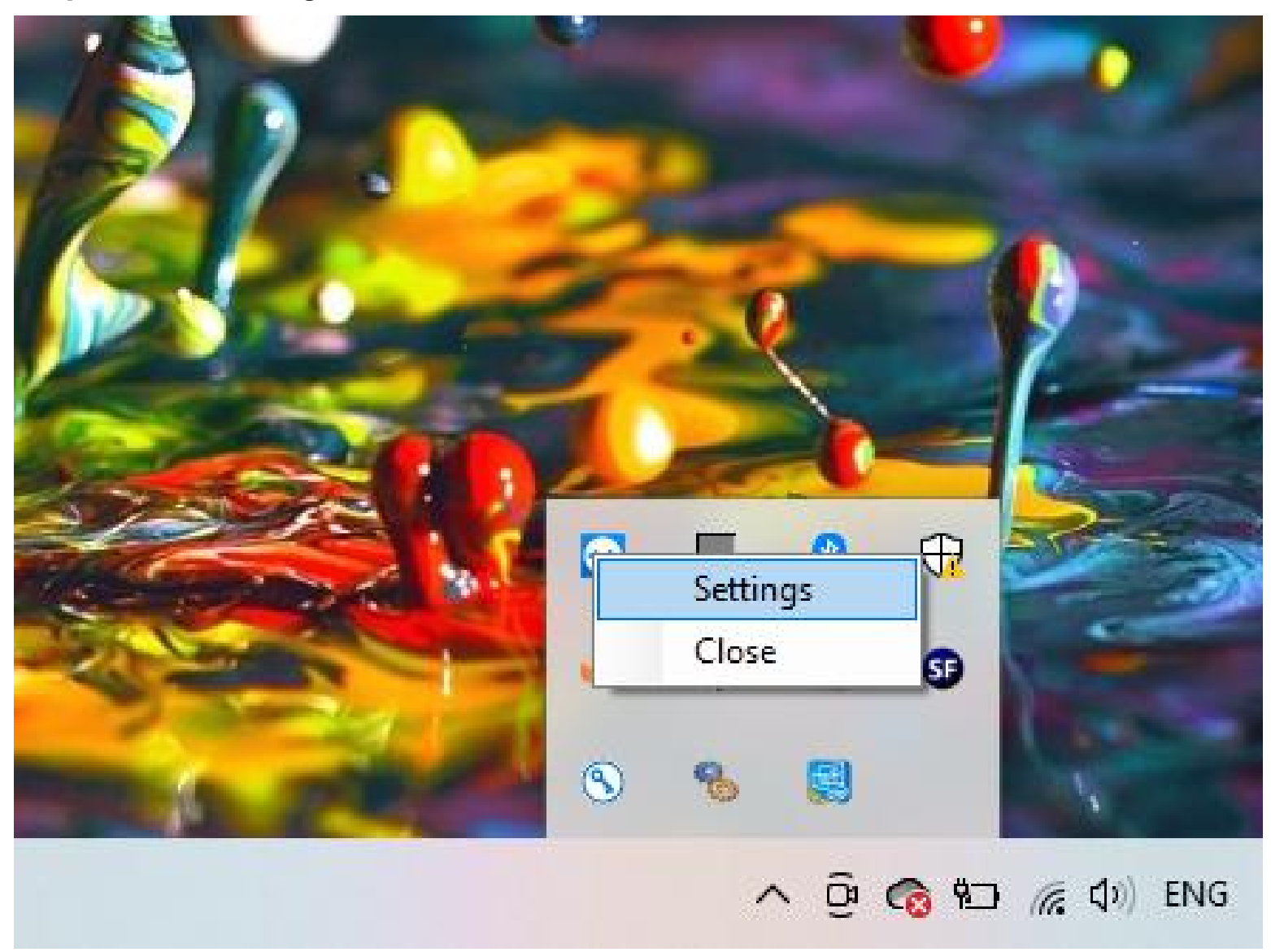

**Step 6.** You will see a window as shown below. Click Save and Restart once you check following:

- Make sure Listen Port is 4444 (Its by default 4444)
- Username must be : User1
- Password : 123456 (please retype password to make sure its 123456) .

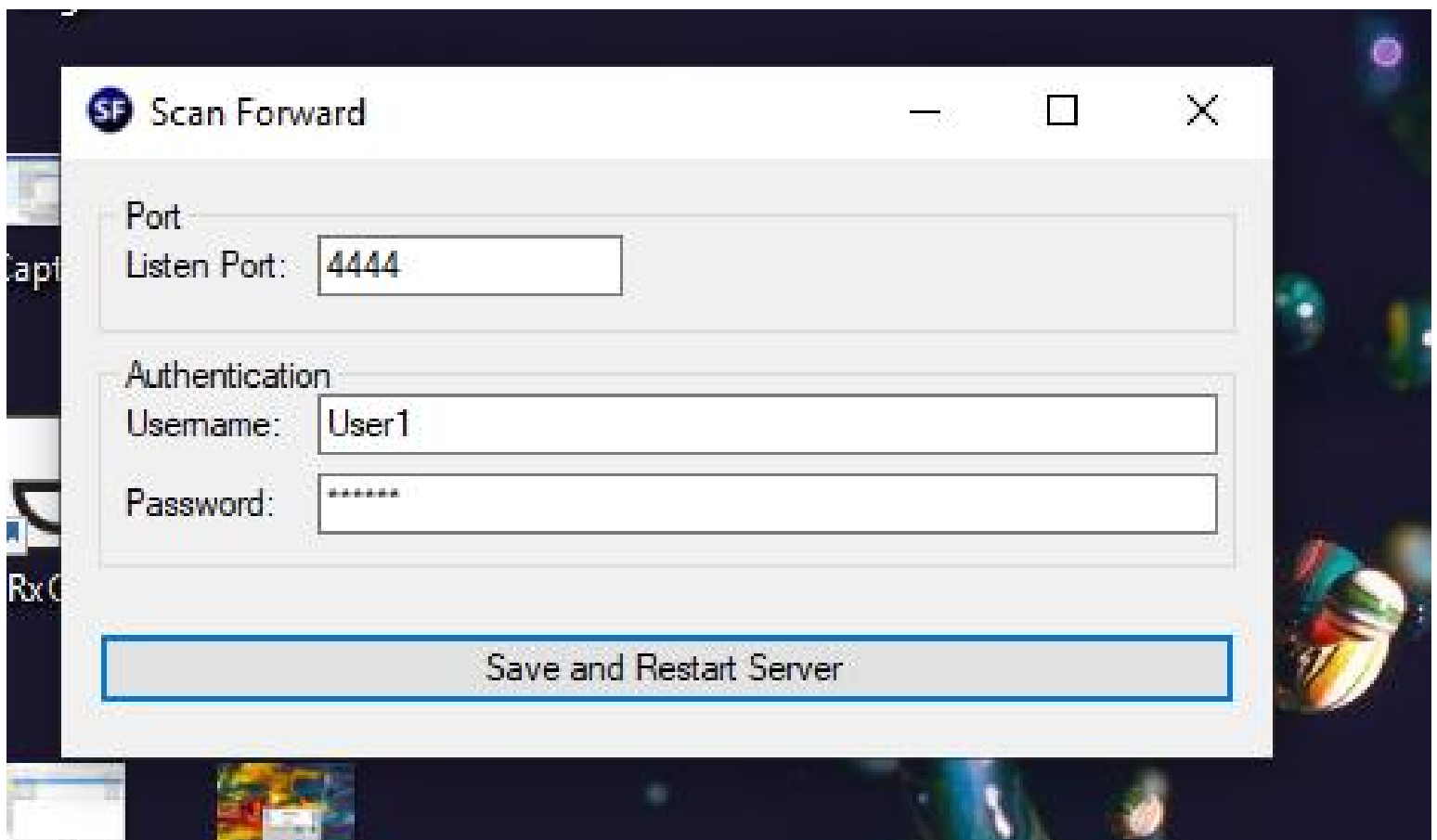

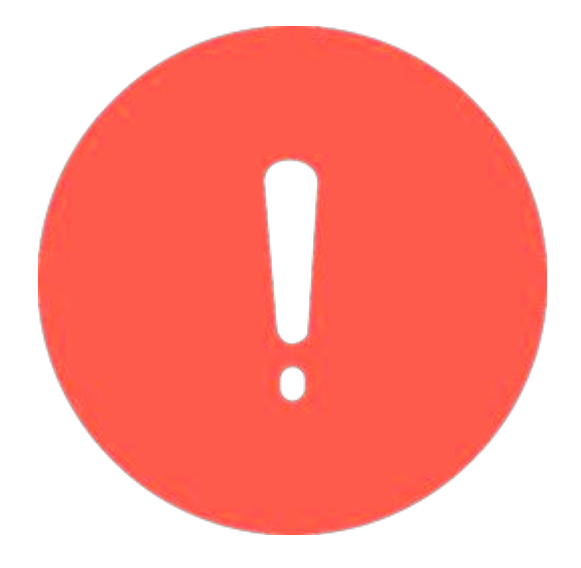

**Scan***Forward* Troubleshooting

#### Check **Scan***Forward* settings**.**

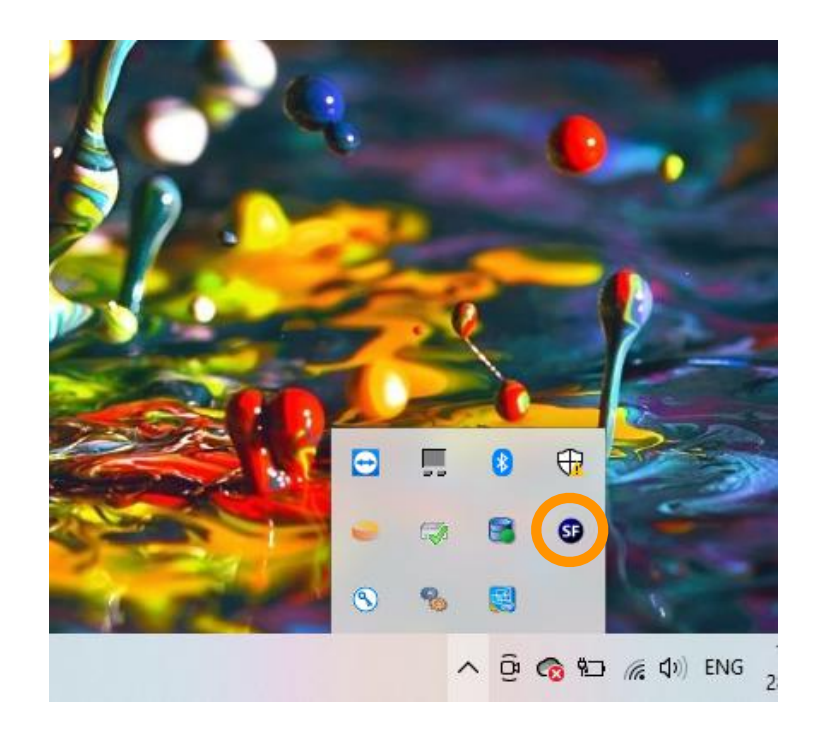

**1>** If **Scan***Forward* is installed already, there should be a shortcut created on the desktop.

Also there should be a small blue icon with SF on it in the task bar of the PC.

If its not there, click small UP arrow and find the blue icon with SF.

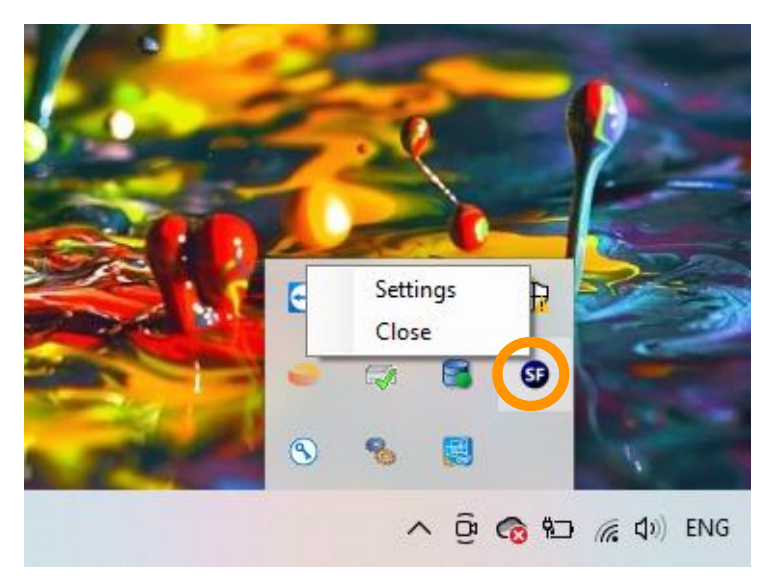

**2>** Right Click on SF icon.

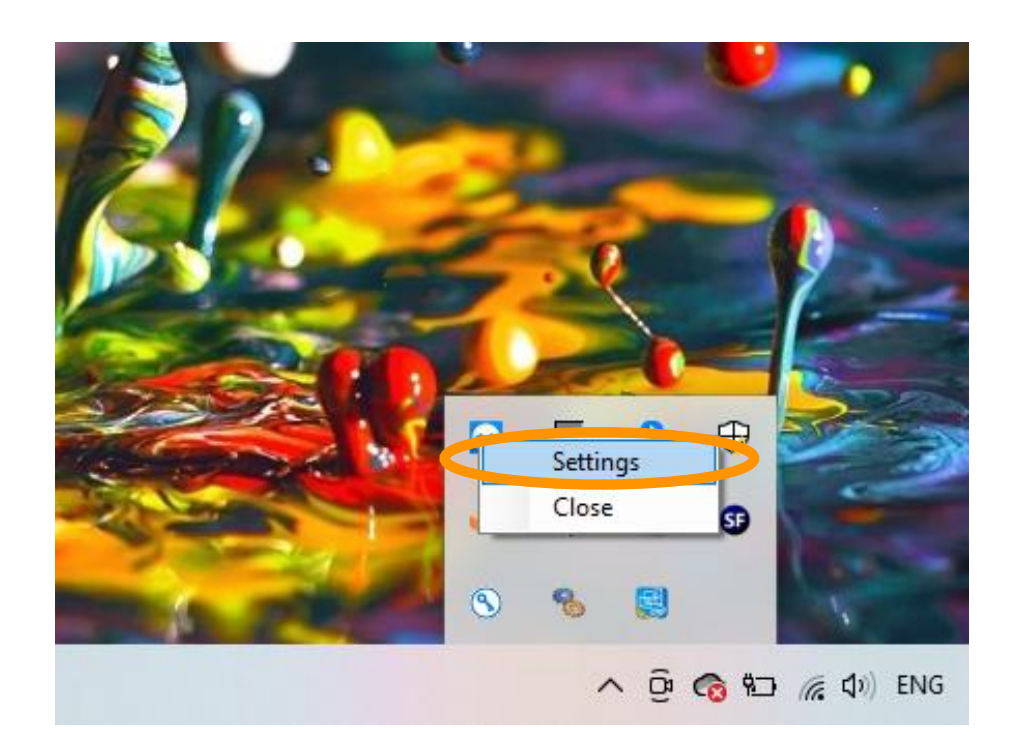

# **3>** Click 'Settings'.

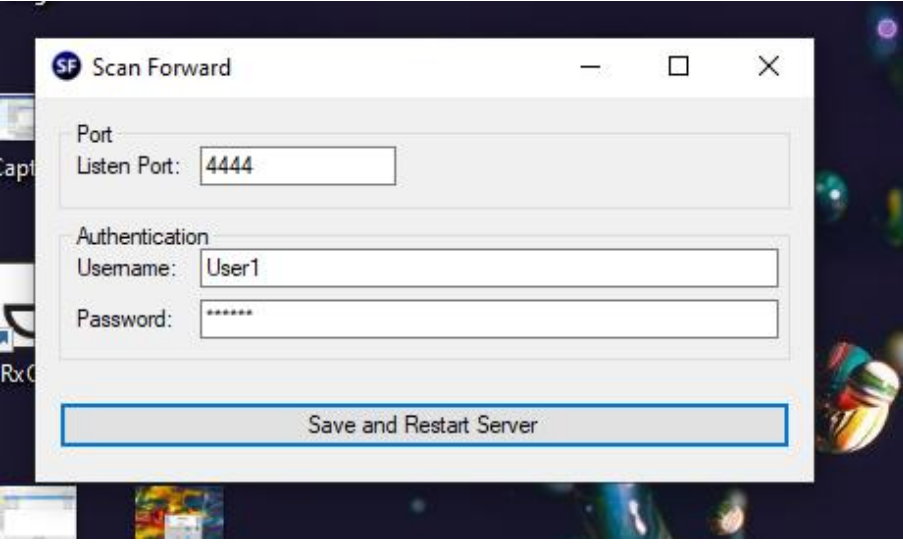

**4>** You will see a window as shown below.

Click Save and Restart once you check following:

- Make sure Listen Port is 4444 (Its by default 4444)
- Username must be : User1
- Password : 123456 (please retype password to make sure its 123456)

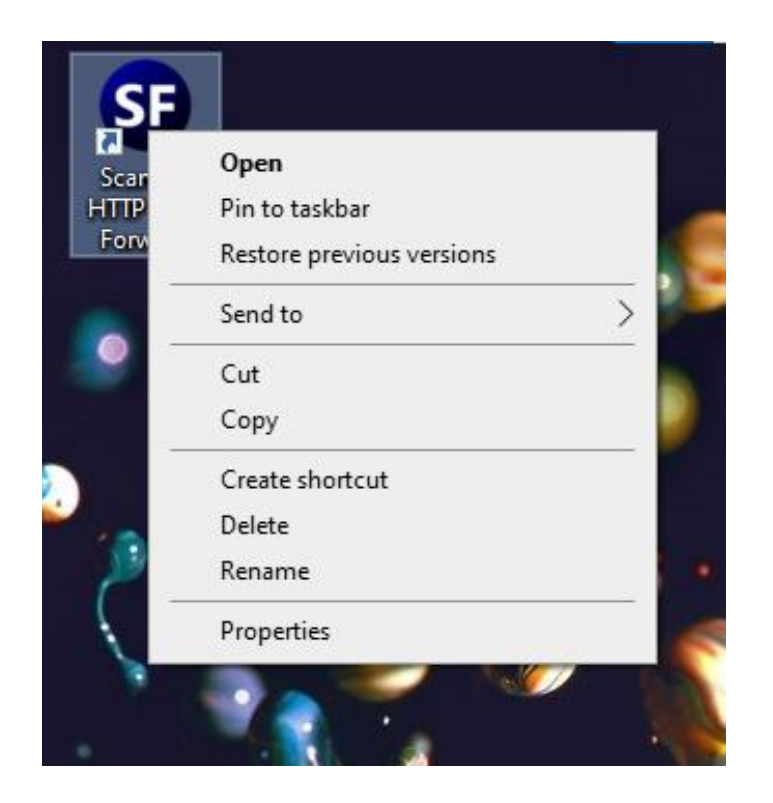

**5>** Search for **Scan***Forward* Logo on desktop. Double click the logo - *or* - right click and open.

#### **Check Scan***Forward* **I/P addresses.**

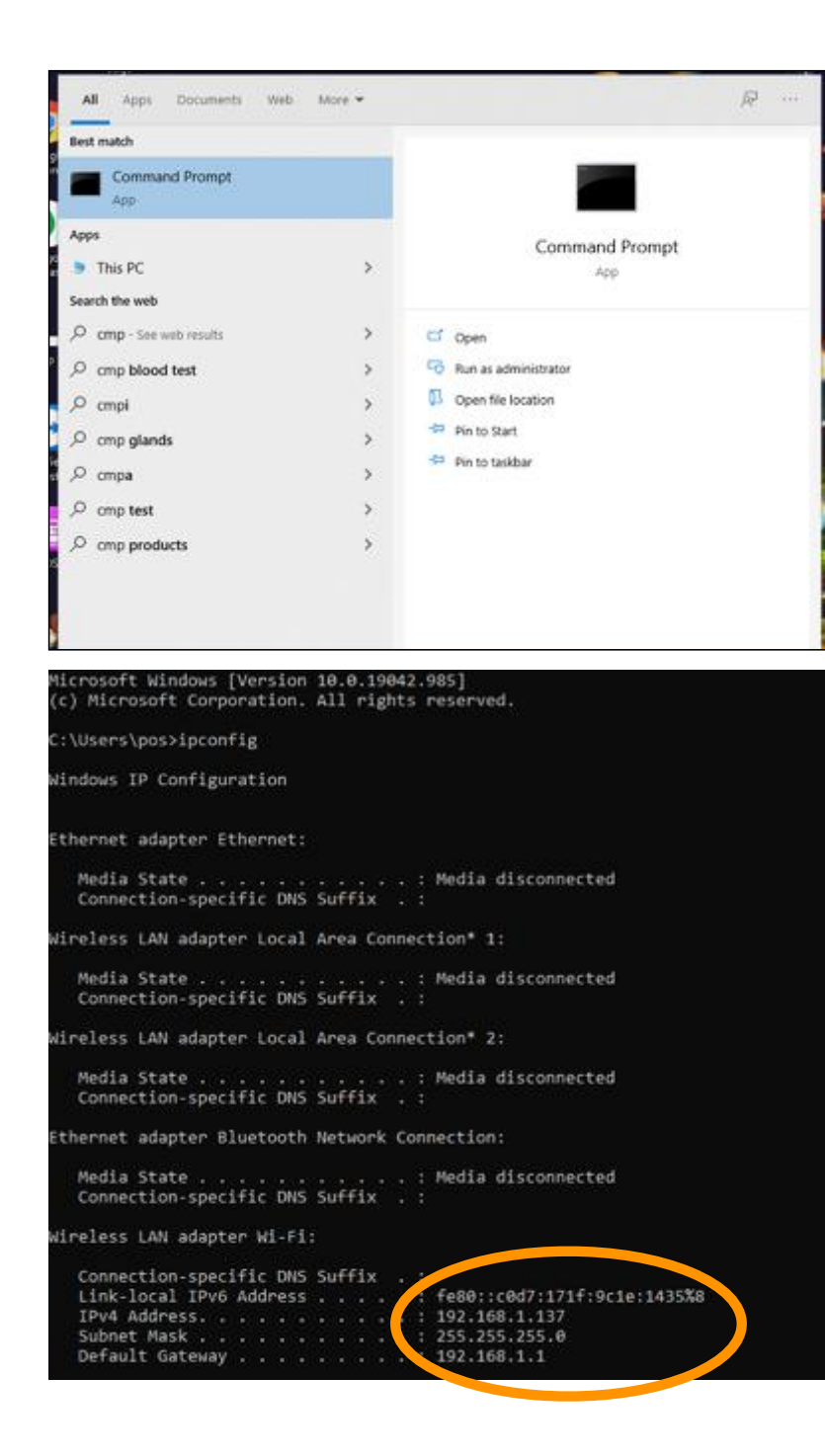

**6>** Check the ip address of the POS:

Open command prompt and type ipconfig and select enter.

Check the ip address.

# **Check posIQ settings.**

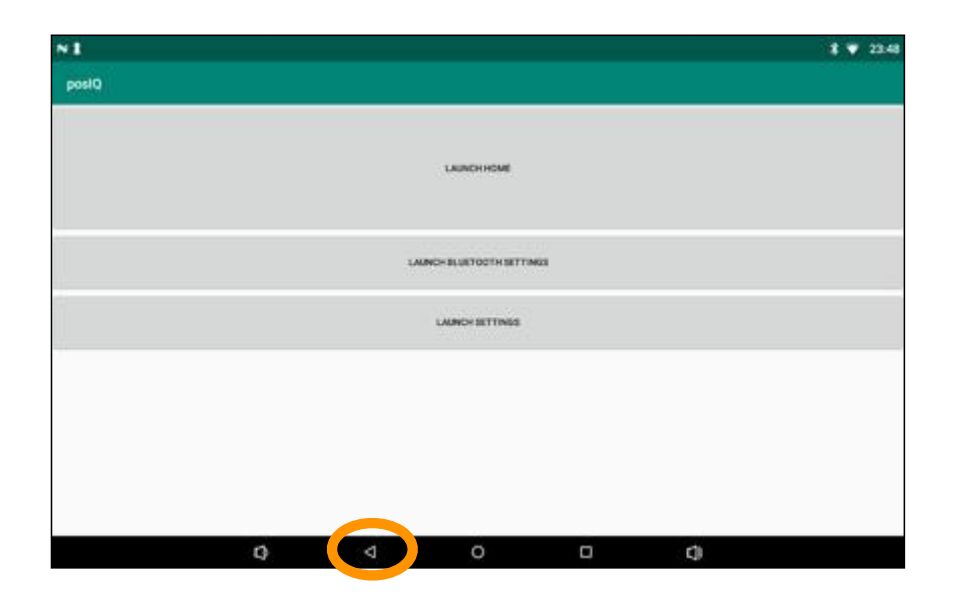

 $1 + 23.49$  $N<sub>1</sub>$ tq<sub>gecko</sub> cases.  $\overline{\mathbf{m}}$ **HOLLATTELTH SETTING**  $\circ$  $\mathsf{p}$  $_{\rm c1}$  $\mathbf{u}$  $\mathbf{r}$  $\ddot{\uparrow}$  $\mathbf{e}$  $\mathbf{v}$  $q$ W  $\mathsf k$ ø a d  $\mathbf q$  $\mathsf{h}$ s  $m$  $\mathsf{n}$  $\Phi$  $\overline{\phantom{a}}$ 全 z  $\mathbb{C}$ 2123  $\odot$  $\circ$  $\Box$  $\mathbb Q$  $\circ$ 

**7>** Open the **posIQ** app and click back and click launch settings.

**8>** Enter in password (123456).

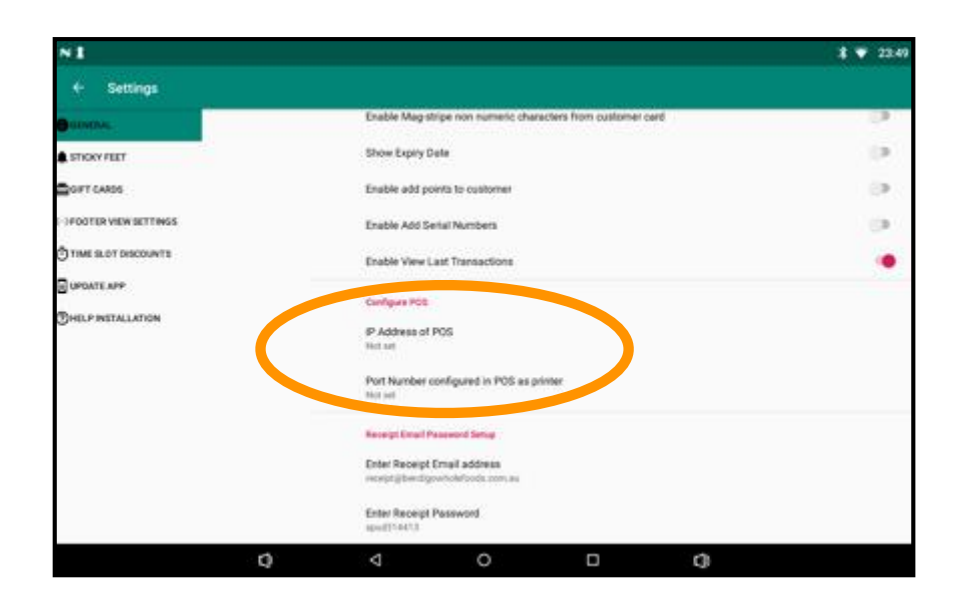

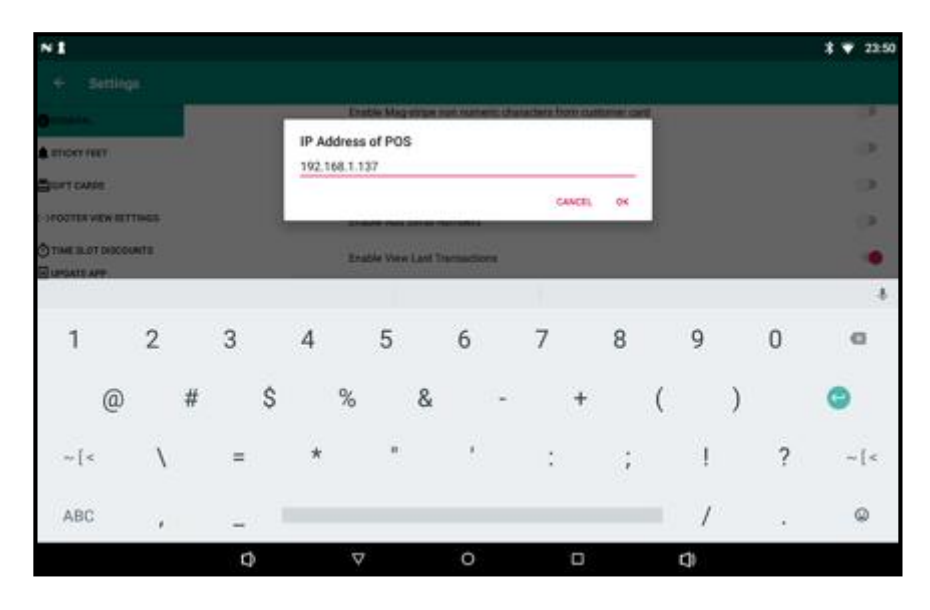

**8>** Go to "Configure POS".

**9>** Click "IP address of POS" and enter the POS I/P address and click "OK".

Check **posIQ** settings**.**

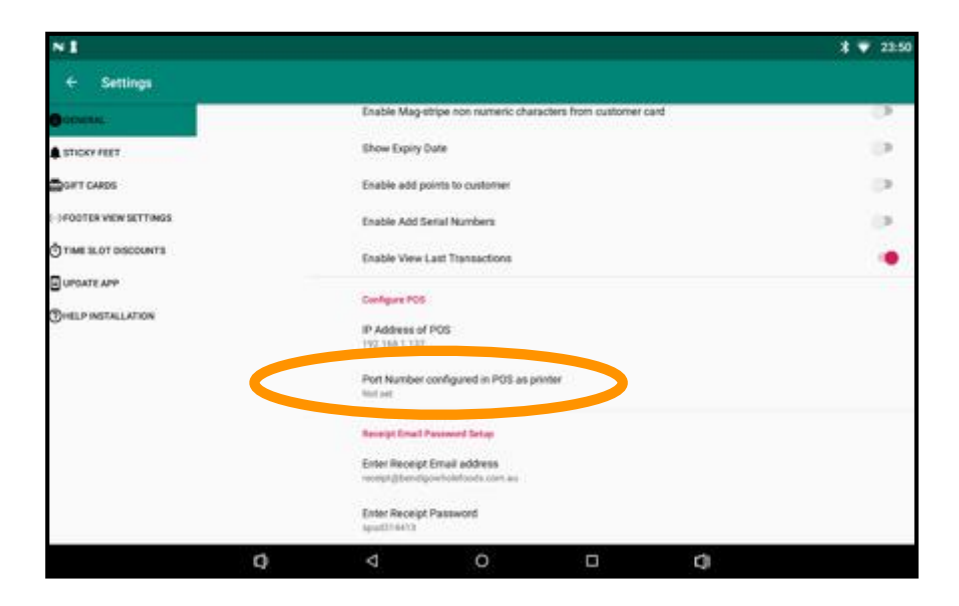

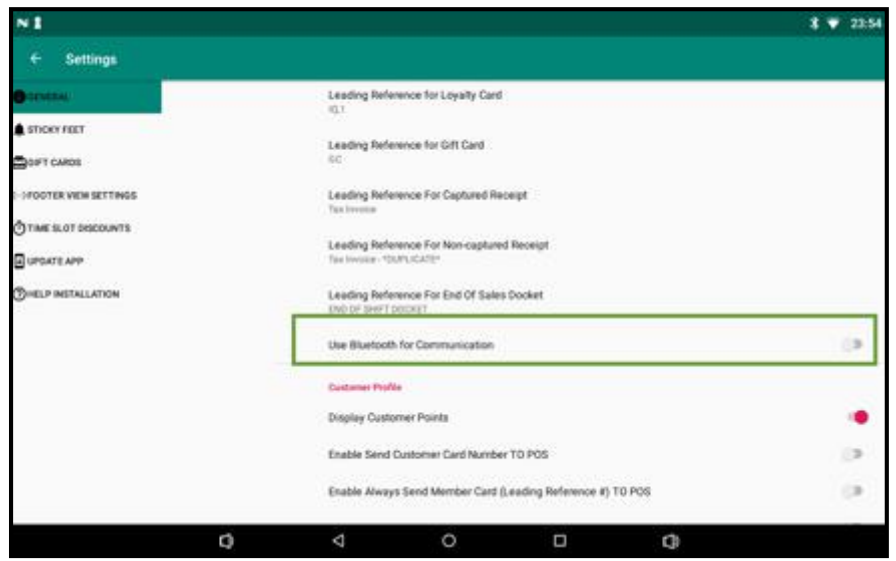

**10>** #Leave 'Port Number' at 'not set'.

Please ignore 'Port Number' as it is for another purpose.

**11>** Confirm that 'Use Bluetooth for Communication' is turned off.

**12>** Open/Close (restart the **posIQ** app).

## **Check Firewall settings.**

For ScanForward to work, Window firewall and we need to turn this off.

We have included all the steps with images in this document.

Steps:

- Search for windows defender firewall
- Click Advanced Settings
- Click Inbound Rule and New rule as highlighted in image #3
- Continues step #4 with **Program and Next**
- Check **All Programs** as highlighted (this is the most important)
- Click next, give it a name and save.
- ScanForward should now work as designed.

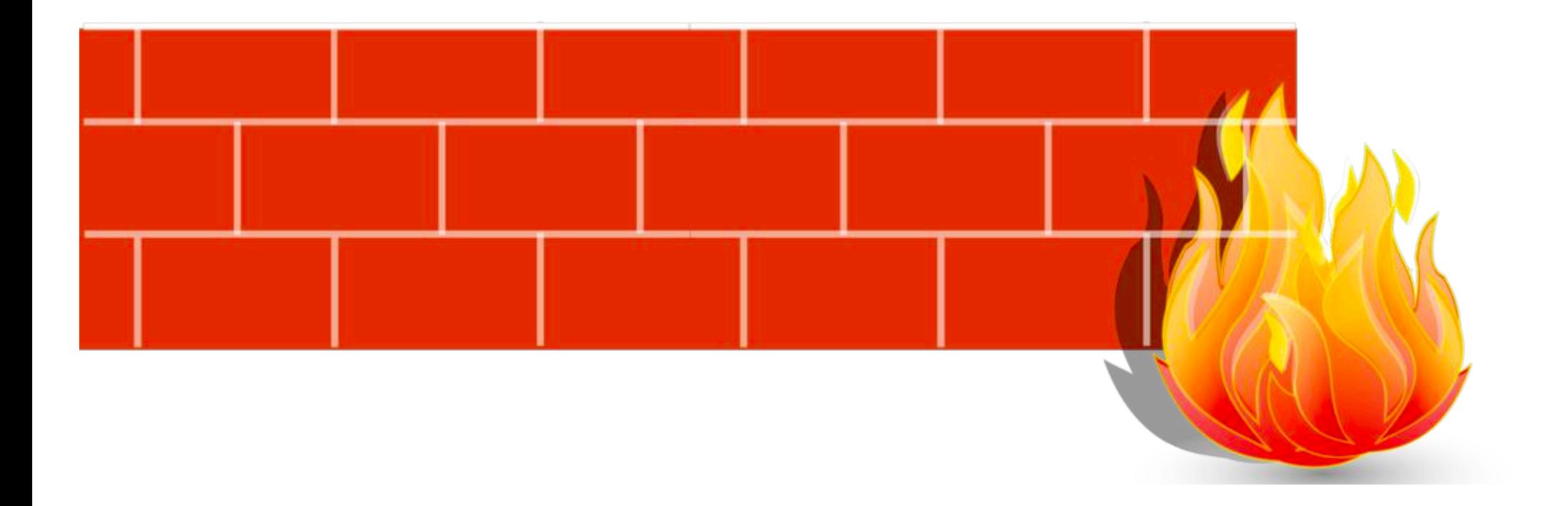

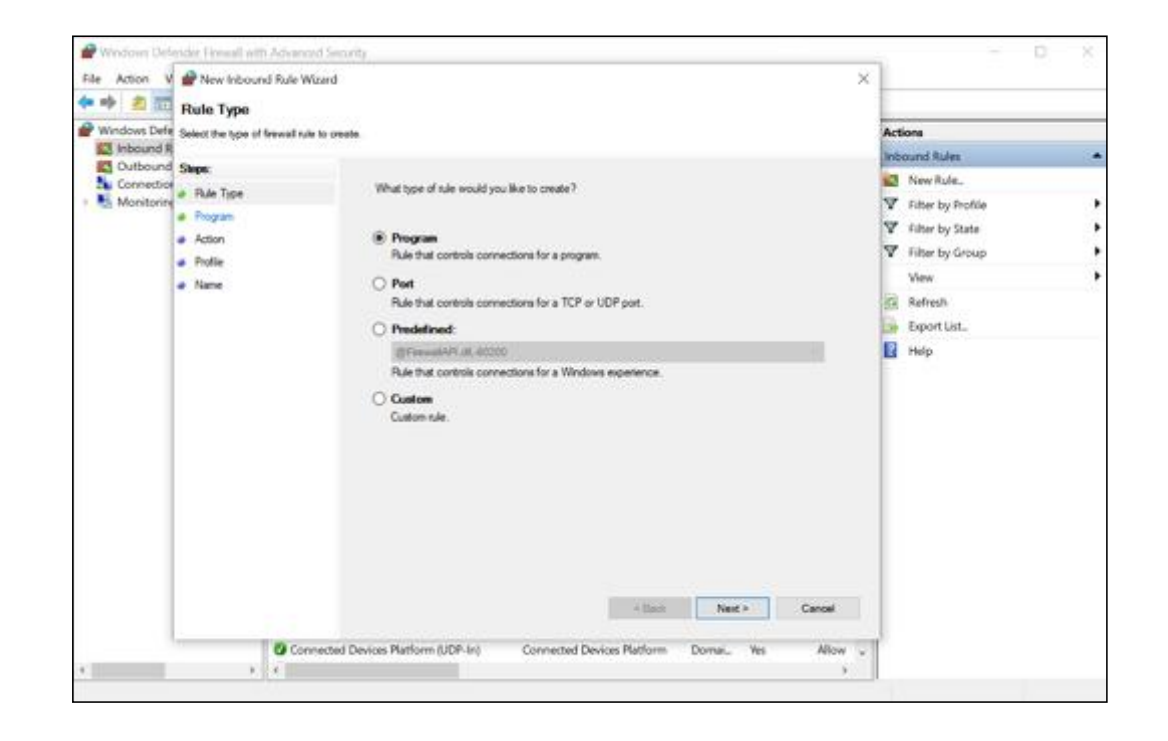

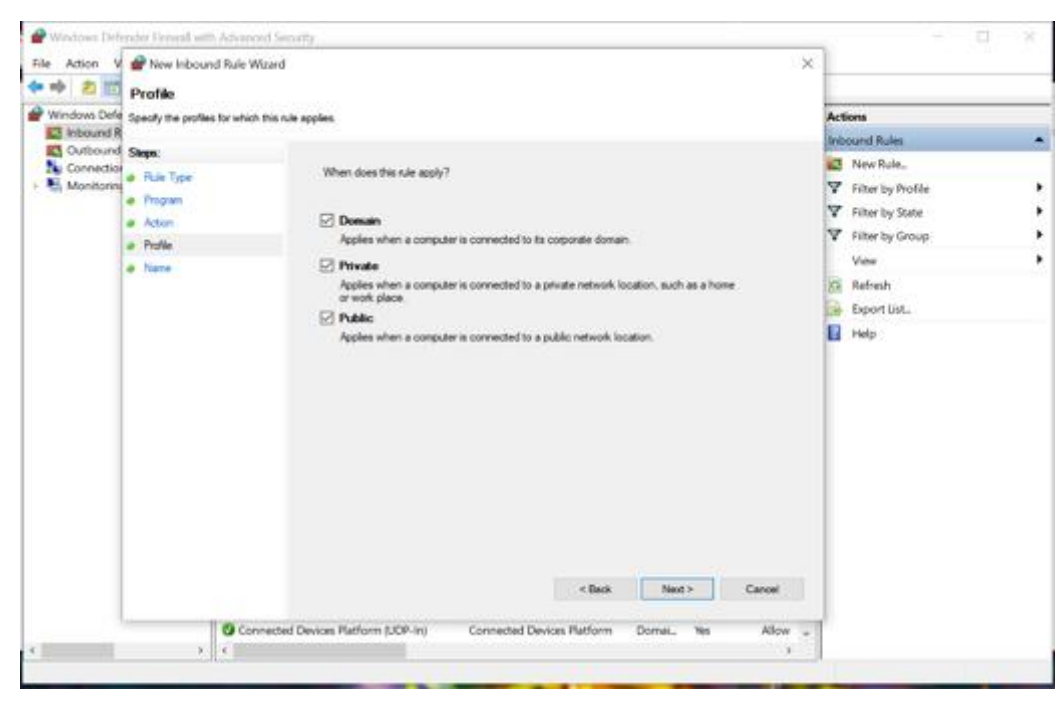

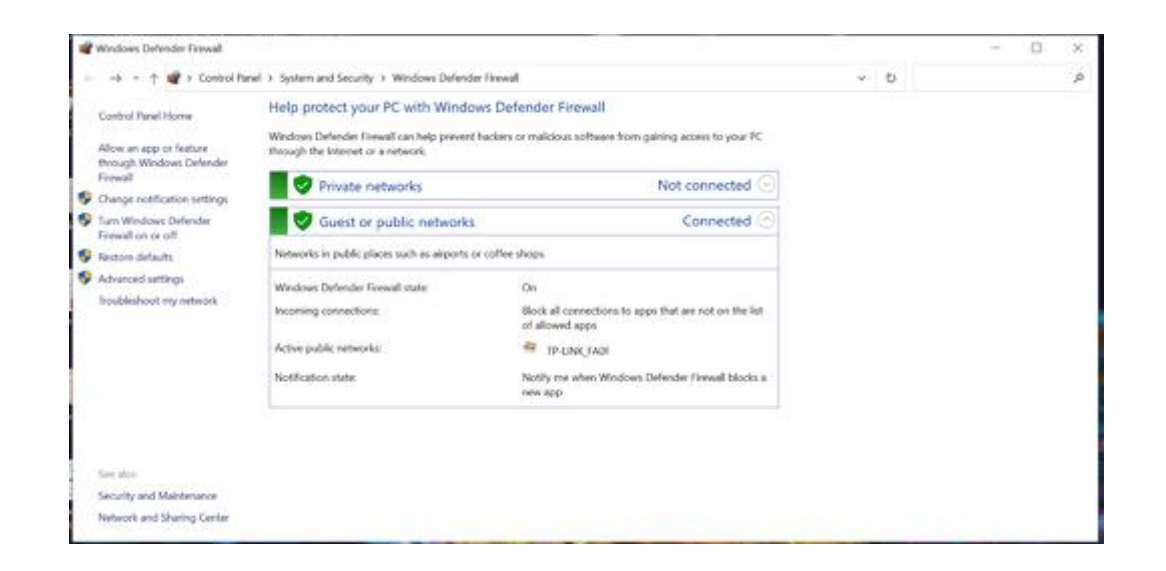

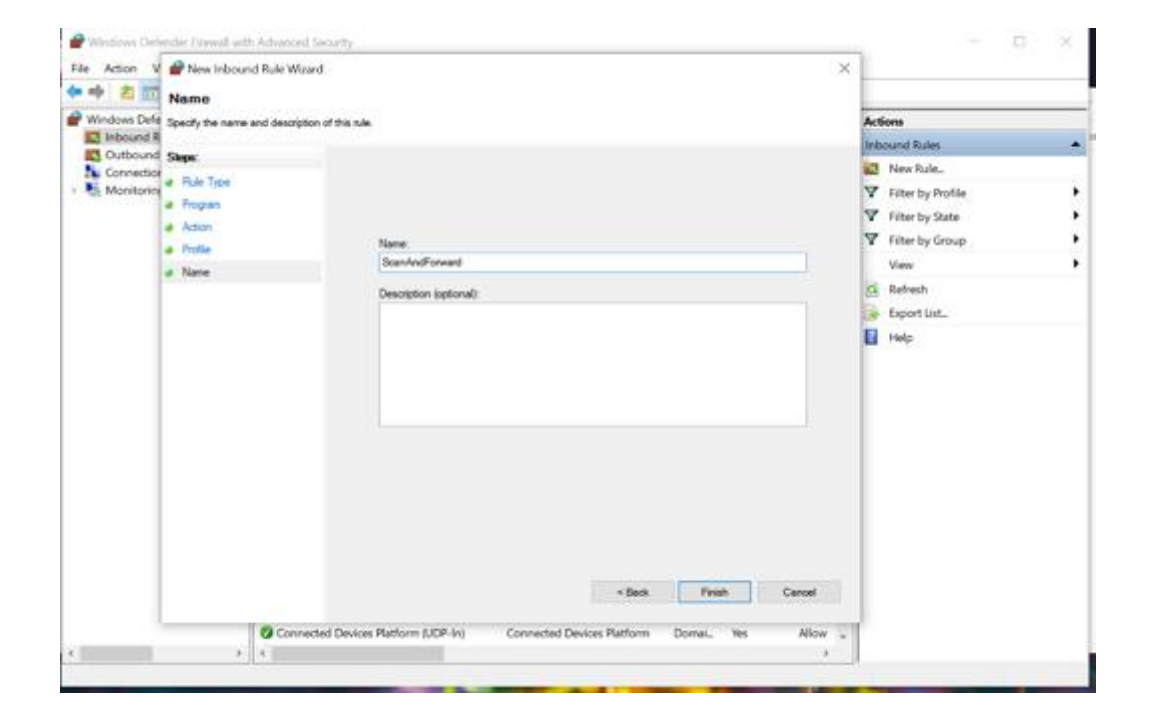

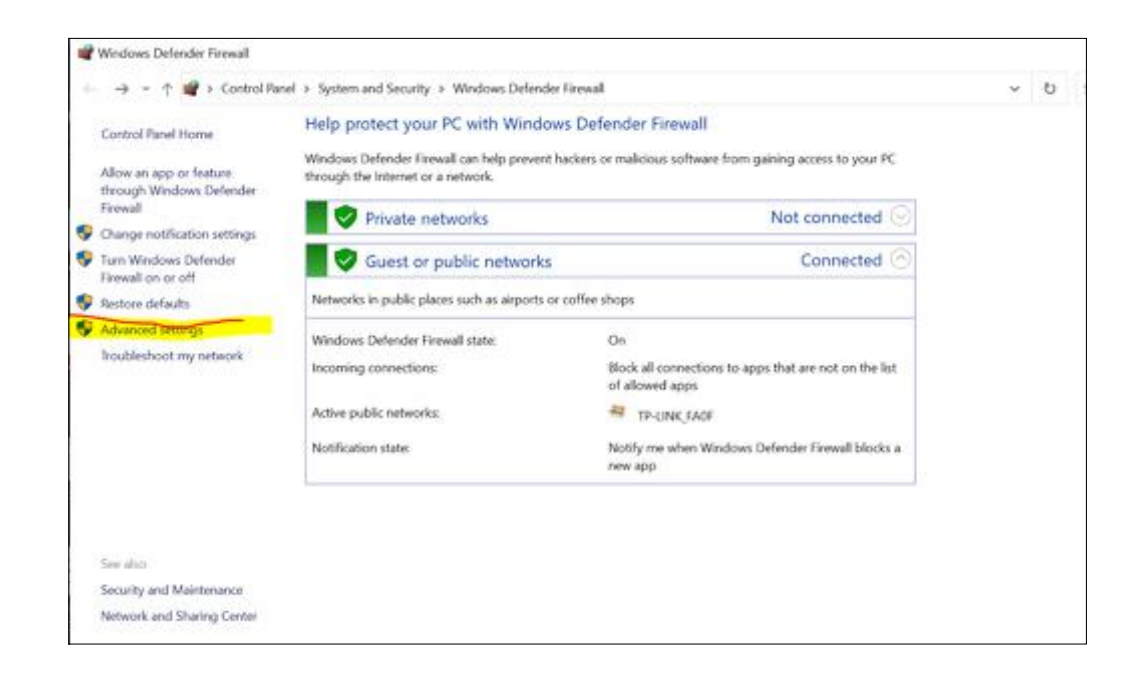

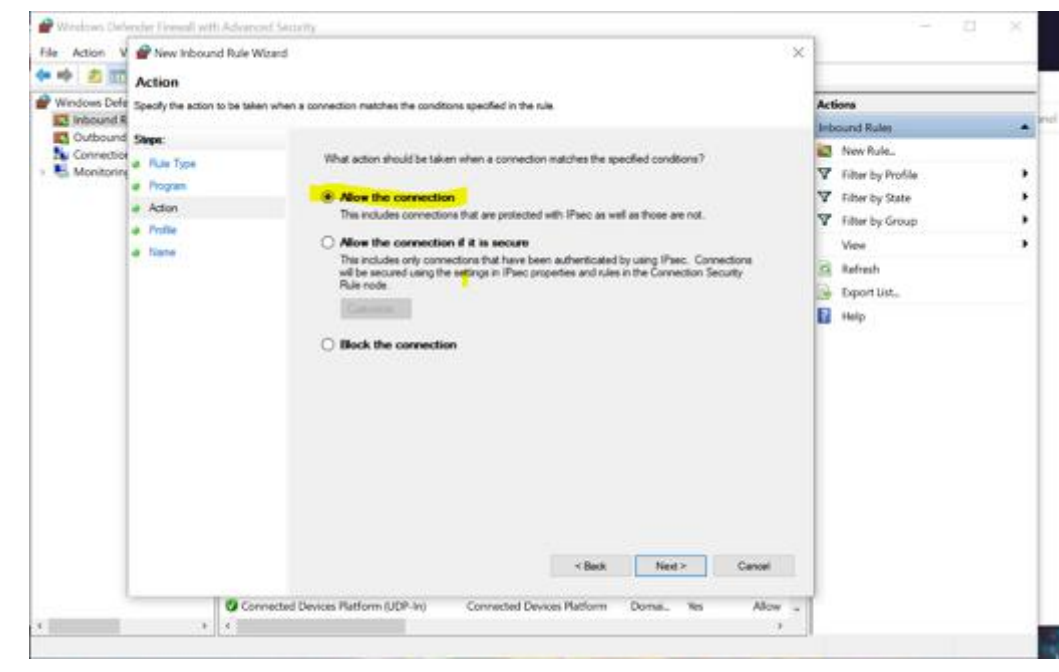

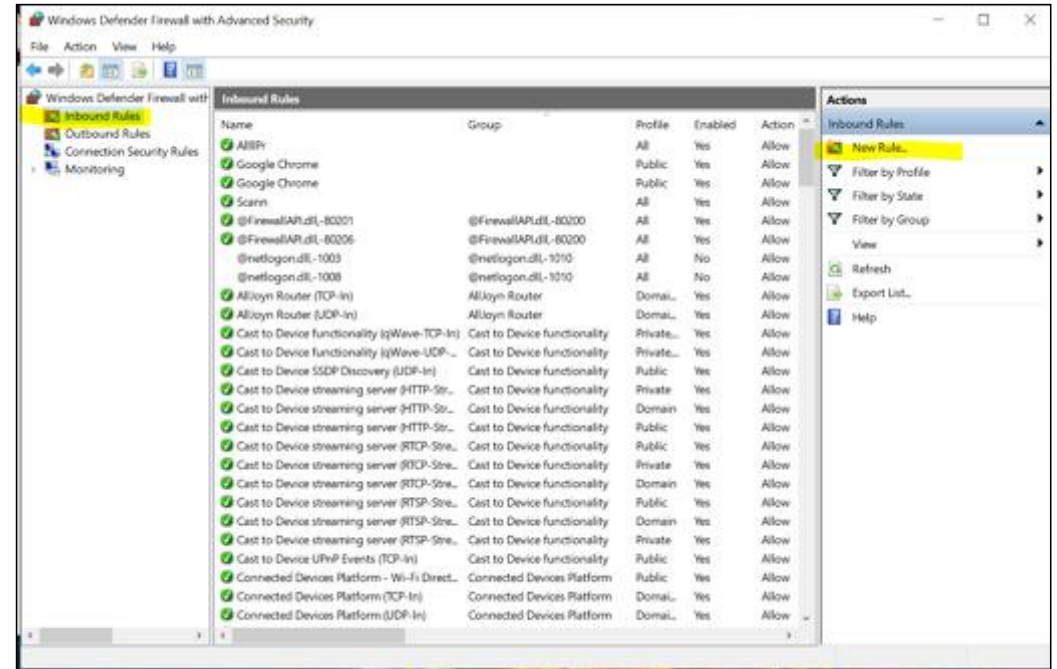

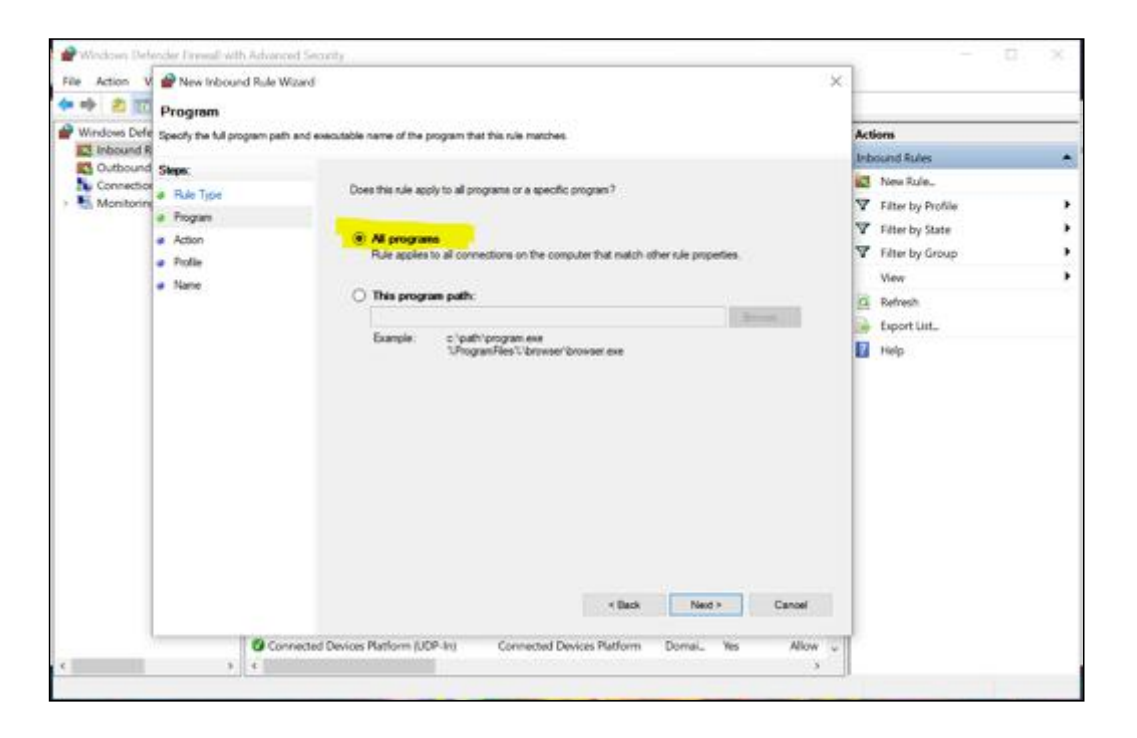

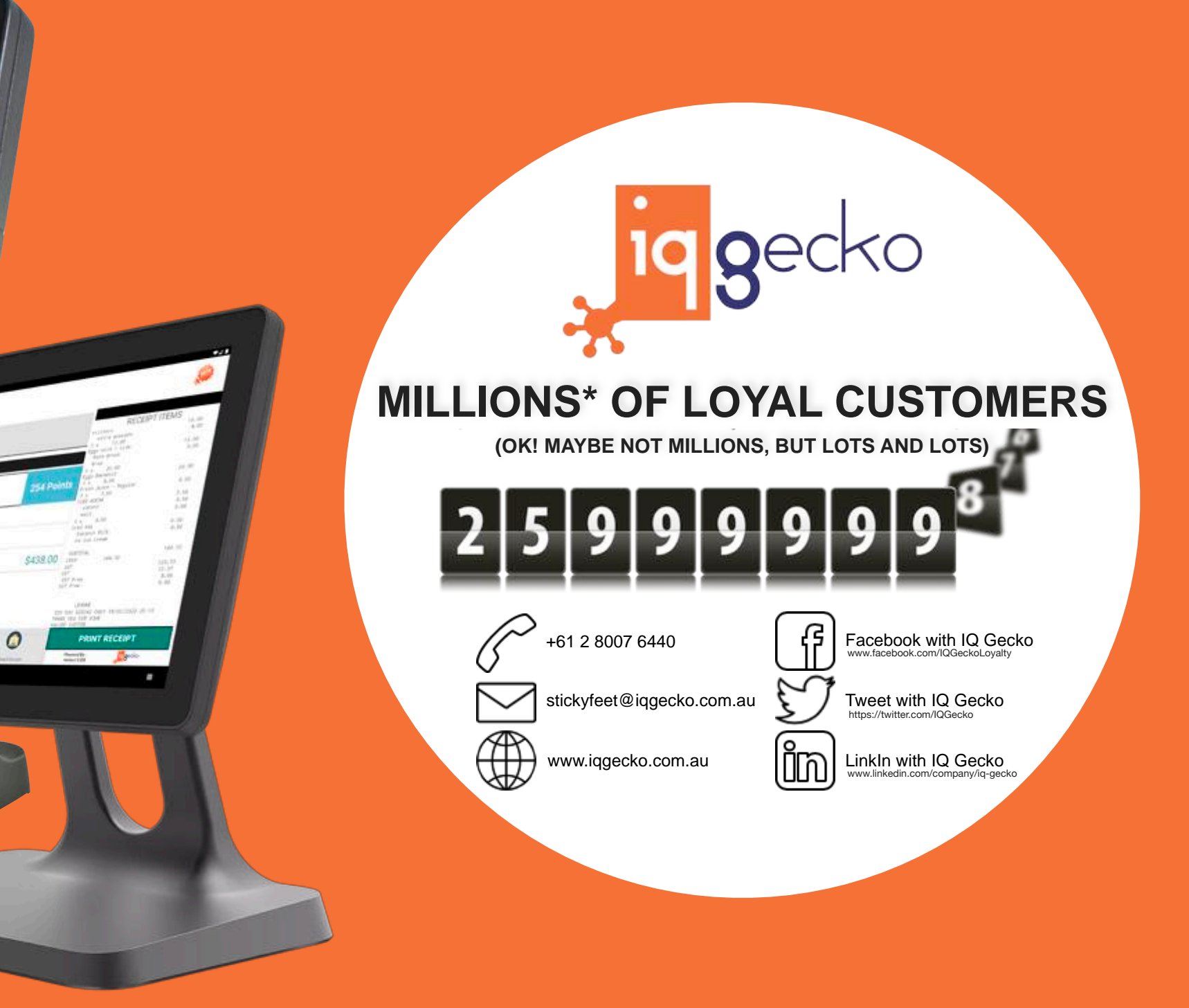

Daniel Ricciardo

 $\sim$